# 세계태권도한마당 사용자 지침서

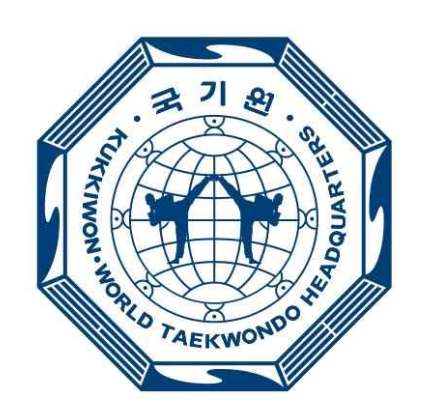

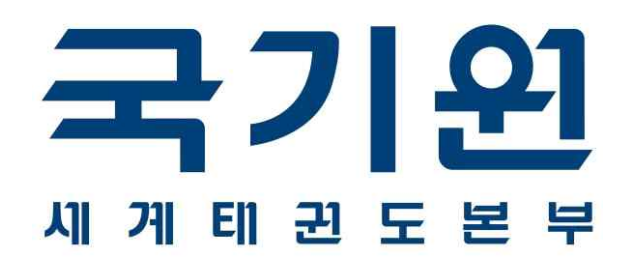

## 2024. 05.

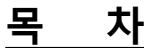

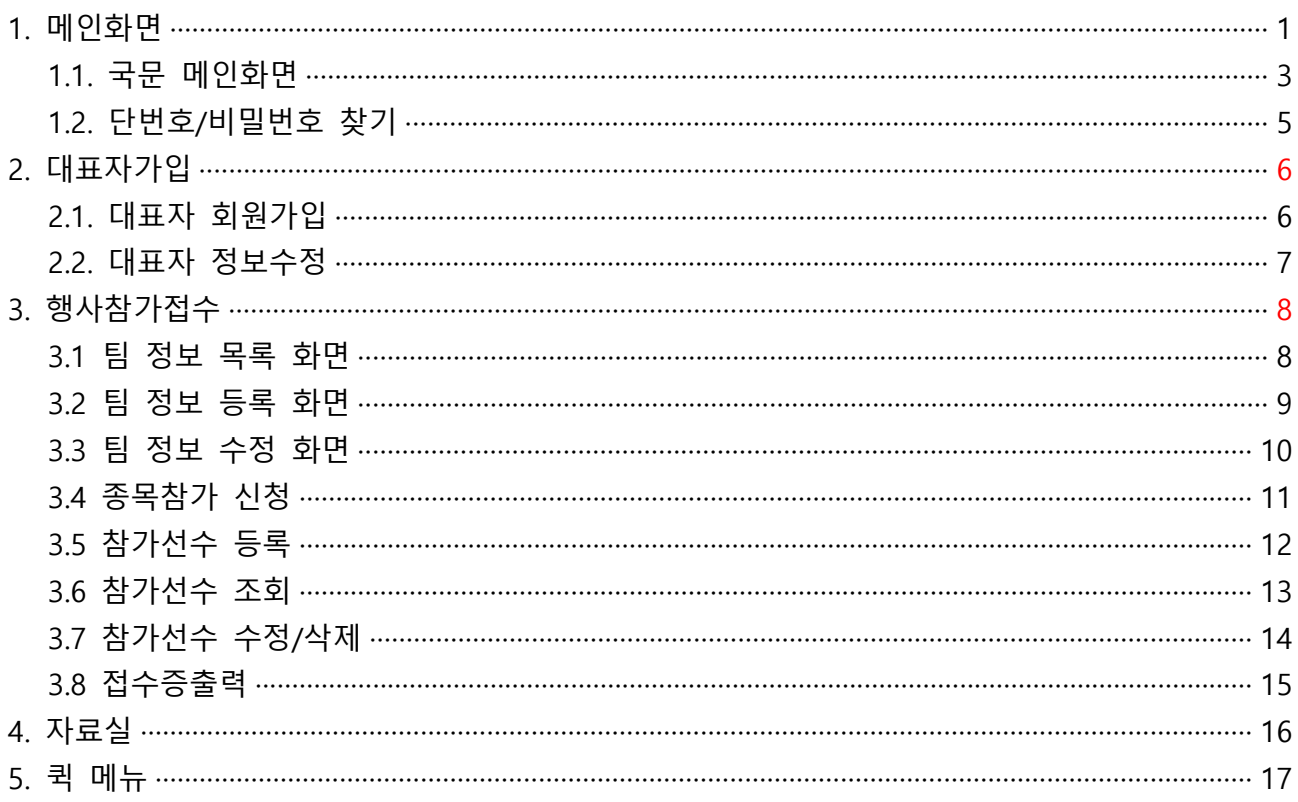

- **1. 메인화면**
- **1.1 국문 메인화면**

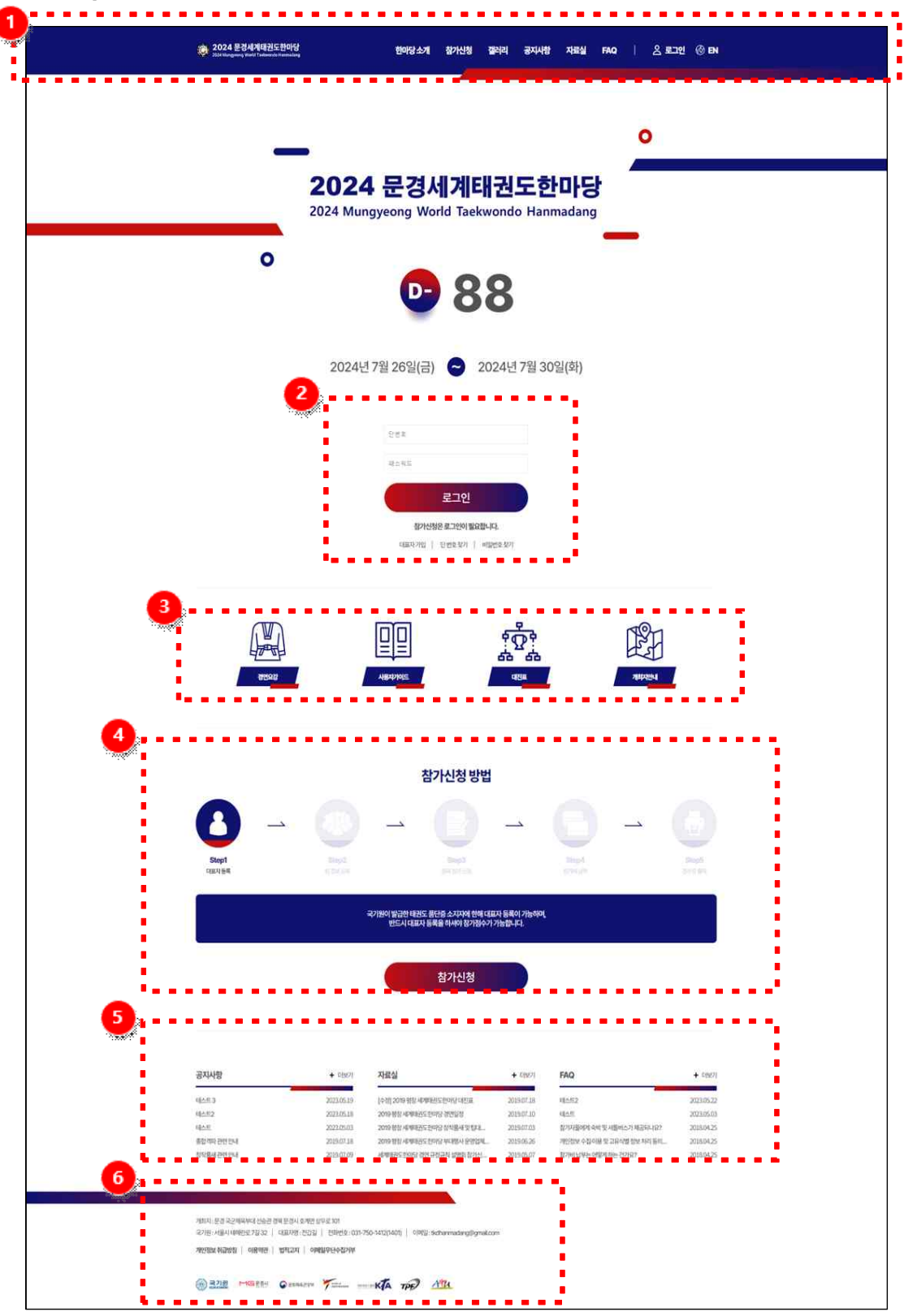

#### **화면 개요**

**국문 메인 화면 :** 국내 사용자가 사용하는 화면으로, 상단에 6개의 메뉴를 통하여 태권도 한마당에 대한 일반적인 내용을 확인 할 수 있고, 자료실을 통하여 각종 자료들을 다운로드 받을 수 있다. 또한, 참가접수,<br>신청조회/수정을 통하여 사용자가 태권도 한마당에 직접 참여 할 수 있는 기능을 제공한다.

#### **화면 구성**

- **상단 메뉴 :** 화면 상단에 버튼 형식으로, 전체 6개의 주 메뉴로 구성 된 것을 볼 수 있다. 한마당 소개, 참가신청, 갤러리, 공지사항, 자료실, FAQ 메뉴로 구성되어 있다.
- **로그인 :** 회원가입 된 대표자는 대표자 단번호와 비밀번호를 사용하여 로그인한다. 회원가입이 필요하다면 대표자 가입하기 버튼을 클릭하여 회원등록부터 순차적으로 등록한다. 단 번호와 비밀번호를 잊어버린 경우는 찾기 기능으로 확인할 수 있다.

- **이미지 :** 각각의 이미지를 클릭하면 경연요강 / 사용자가이드 / 대진표 / 개최지 안내 링크로 연결되어 정보를 확인할 수 있다.
- **참가신청방법 :** 참가신청 방법을 이해하기 쉽게 도식화하여 보여준다. 참가 신청은 대표자 회원가입이 된 회원만 접수 가능하다.
- **메인게시판 :** 경연요강에 대한 사전 정보를 공유하고, 자료실에서는 참가 신청서, 경연일정, 매뉴얼 등을 아이콘을 클릭을 하면 해당 파일을 다운로드 할 수 있다. 행사장소안내, 행사 영상을 클릭을 하면 해당 링크로 연결되어 이동한다.
- **하단정보 :** 개최지 주소 / 국기원 주소 및 조직위원회기타 참여기관 정보를 확인한다.
- **1. 메인화면**
- **1.2 단번호 / 비밀번호 찾기**

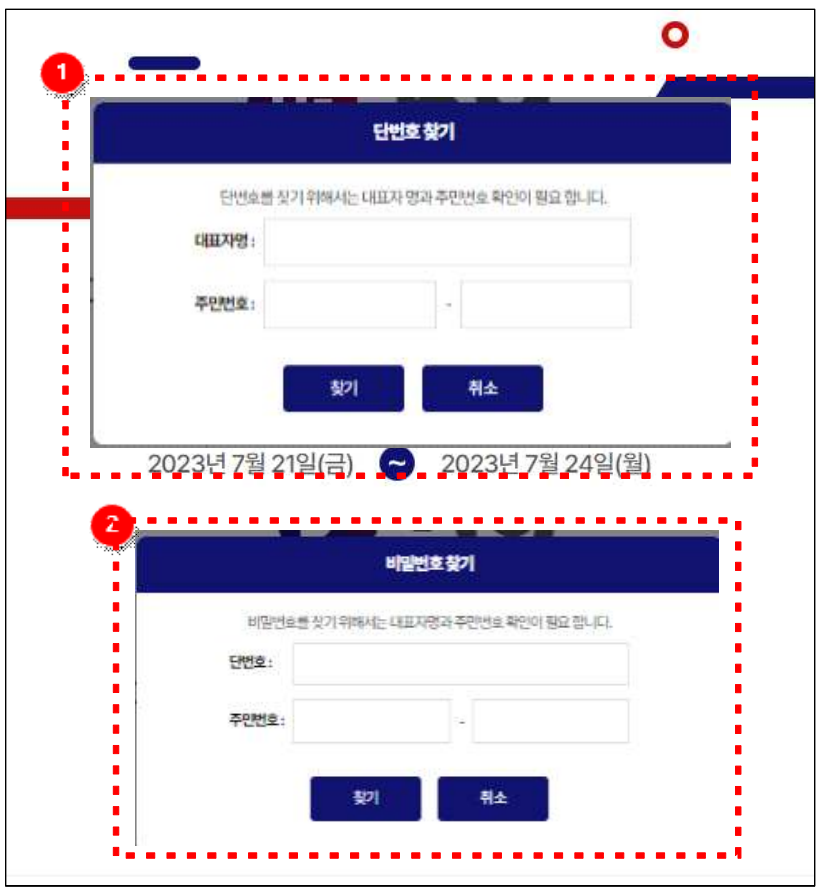

## **화면 구성**

**단번호 찾기 :** 단번호를 잊어버린 경우는 찾기 기능으로 확인할 수 있다. **비밀번호 찾기 :** 비밀번호를 잊어버린 경우는 찾기 기능으로 확인할 수 있다.

#### **2. 대표자가입**

#### **2.1 대표자 회원가입**

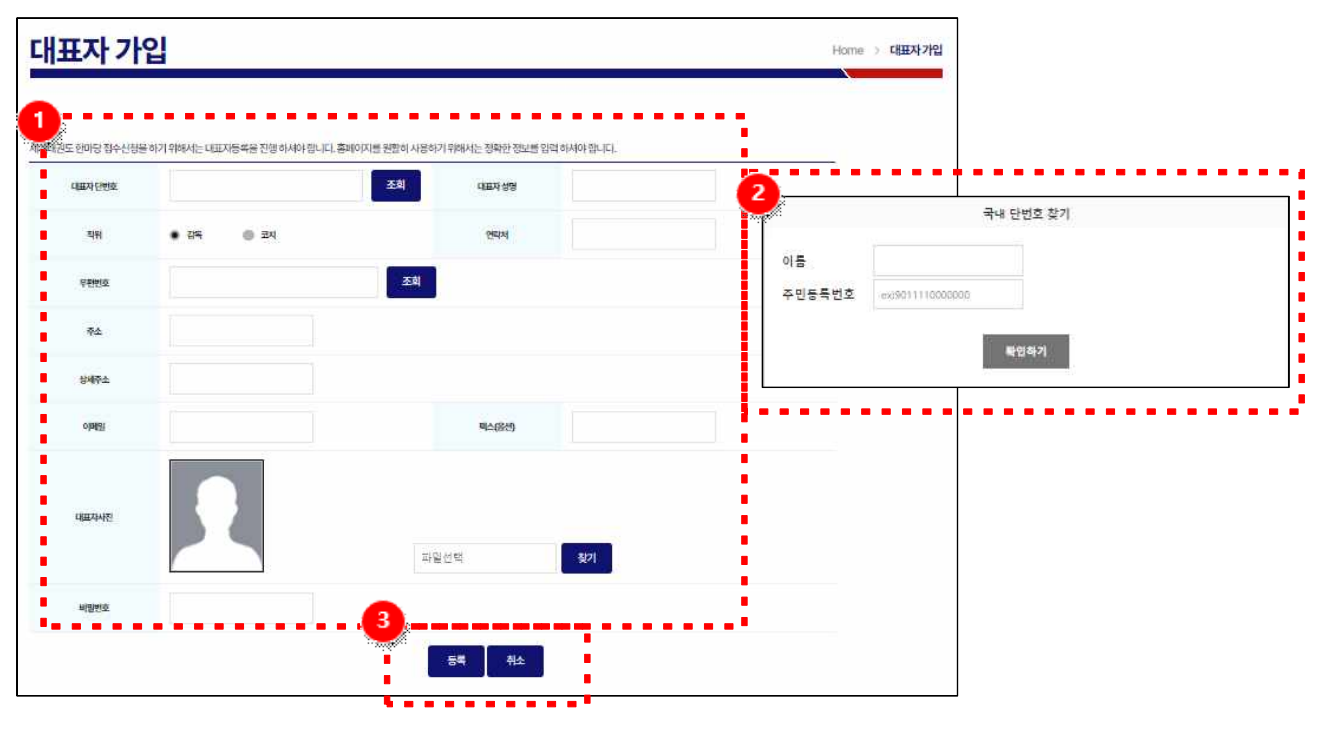

#### **화면 개요**

**대표자 회원가입 화면 :** 대표자 가입이 되어야만 로그인 및 팀 등록, 종목 등록이 가능 모든 팀 정보 및 종목 수정 및 조회가 가능하다.

**화면 구성**

**기본정보 등록 :** 대표자를 등록하기 위하여 대표자 단 번호 조회, 성명, 직위, 연락처, 우편번호, 주소, 이메일, 팩스, 대표자 사진을 등록 할 수 있다. 사진등록 시 미리 보기 사진이 올라온다.

**대표자 단 번호 :** "조회' 버튼을 클릭하면, 품·단을 조회 할 수 있는 팝업창이뜬다. 성명, 주민번호를 이용하여 검색한다.

**등록 :** 기본정보를 모두 입력하고, 등록 버튼을 누르면 기본 정보가 등록된다. **취소 :** 메인화면으로 화면 전환이 된다.

#### **2. 대표자가입**

#### **2.2 대표자 정보수정**

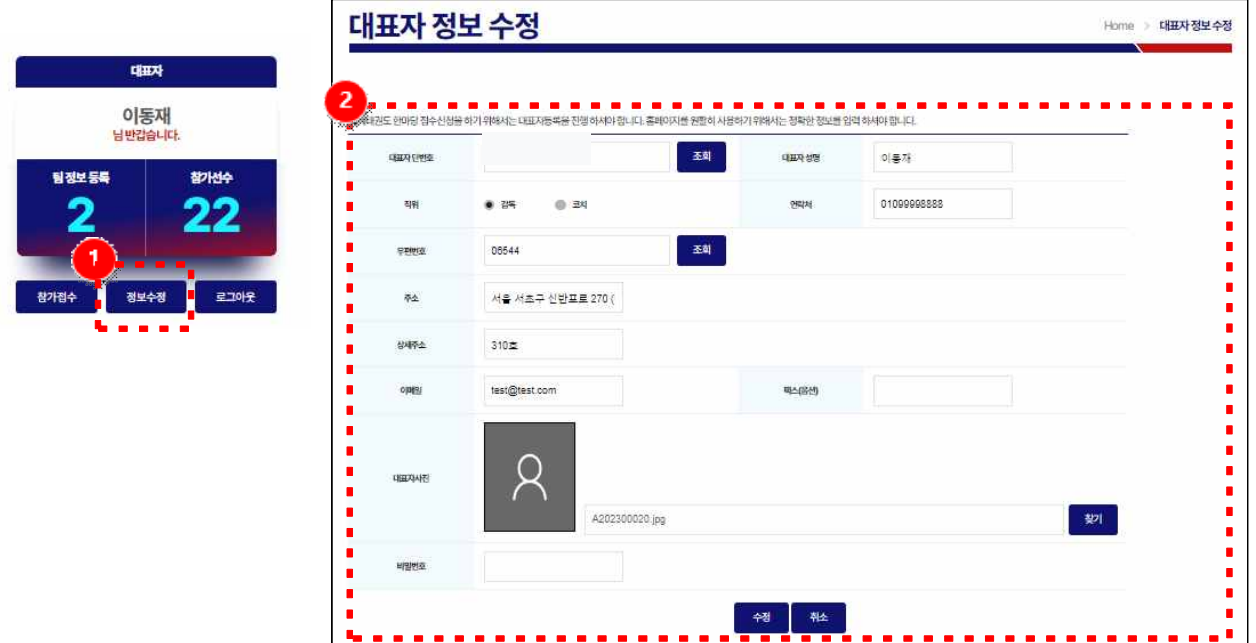

#### **화면 개요**

**대표자 정보수정 화면:** 등록된 대표자를 조회/수정 할 수 있는 화면

## **화면 구성**

**정보수정 :** 메인 화면에서 대표자 정보수정 버튼 클릭한다.

**상세화면 :** 단 번호 조회 및 대표자 상세정보/주소/사진 등을 보완하여 업데이트한다.

#### **사용 방법**

해당 대표자가 정보 수정을 클릭하여 상세수정화면으로 전환한다.<br>대표자 정보수정 후 수정버튼을 클릭하여 정보를 업데이트 한다.

## **3.1 팀 정보 목록 화면**

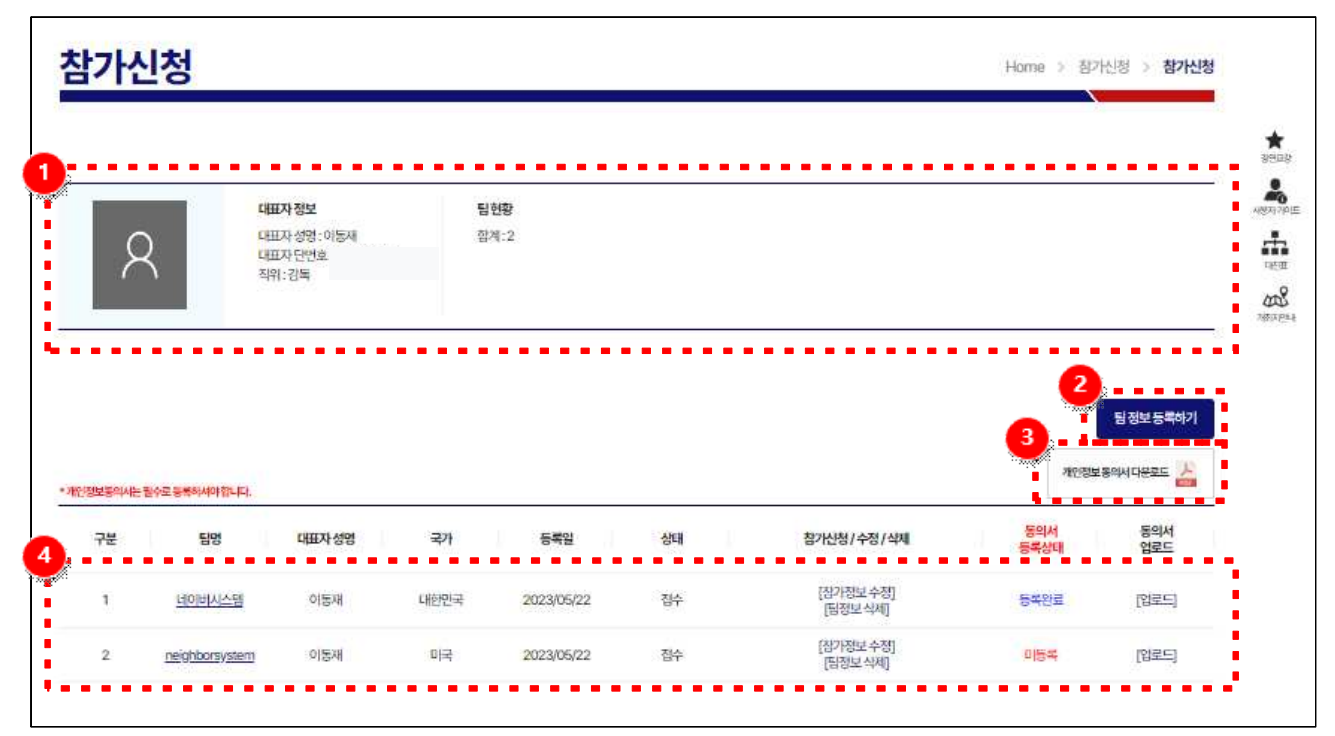

**화면 개요**

**행사 참가 접수\_팀 정보 목록 화면 :** 행사 참가 접수를 하기 위한 팀 정보 목록 화면

**화면 구성**

- **대표자정보/팀현황 :** 대표자정보 및 팀현황을 표시한다.
- **팀 정보 등록 :** 팀을 등록 시 버튼을 클릭한다.

**개인정보 동의서 다운로드 :** 개인정보동의서를 다운받아 팀 등록 시 필수로 등록한다.

**팀목록 :** 등록된 팀의 정보를 목록으로 확인한다.

**사용 방법**

**팀명 / 동의서업로드 :** 팀명/업로드를 선택하여 팀정보 화면으로 전환한다. **참가정보/수정/삭제 :** 참가정보 수정을 선택하여 종목참가신청 화면으로 전환한다. 팀정보 삭제를 선택하여 해당 팀을 삭제한다

## **3.2 팀 정보 등록 화면**

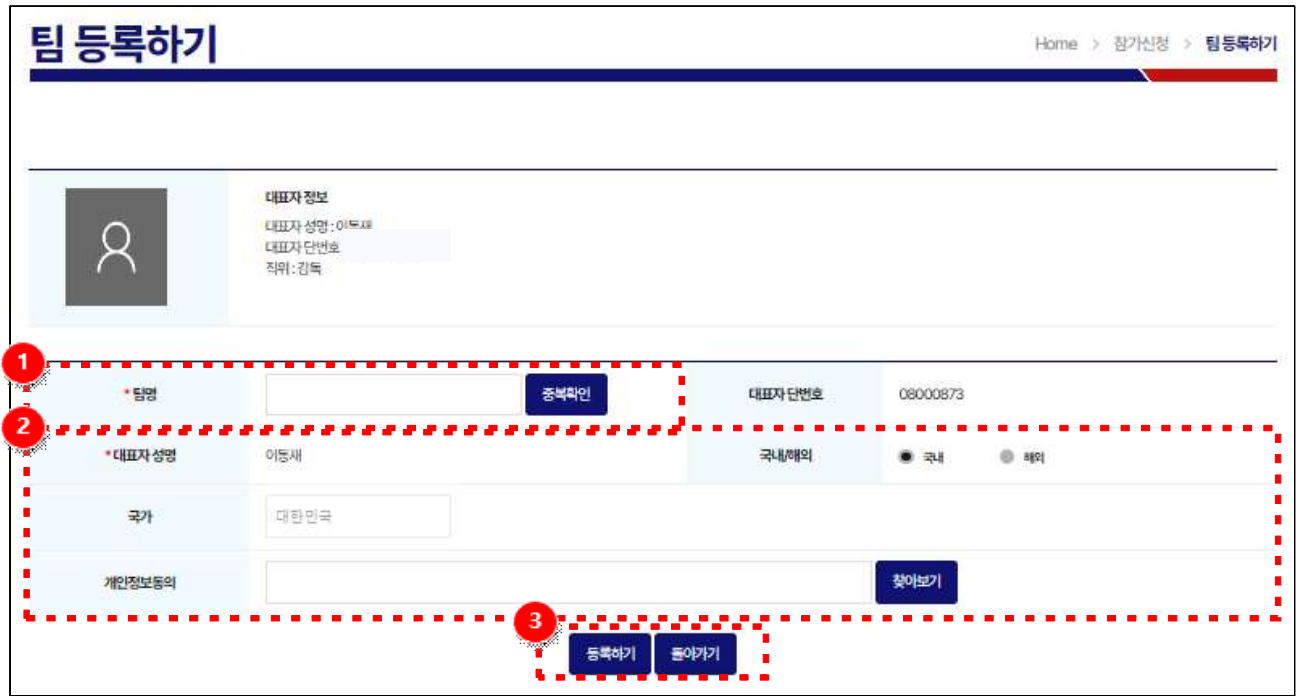

**화면 개요**

**행사 참가 접수\_팀 정보 등록 화면 :** 행사 참가 접수를 하기 위한 팀 정보 등록 화면

**화면 구성**

**팀 명 :** 중복 확인 체크를 실행 한 후, 중복된 팀 명이 없으면 팀 명을 입력하고 사용하기 버튼을 이용하여 팀 명을 사용한다.

**기본정보 등록 :** 팀명을 등록하고, 아래에 찾아보기 버튼을 클릭한 후 개인정보동의서를 업로드 한다.

**등록하기/돌아가기 :** 등록 버튼을 누르면 기본정보가 등록된다. 돌아가기 버튼을 누르면 이전 화면으로 전환된다.

## **3.3 팀 정보 수정 화면**

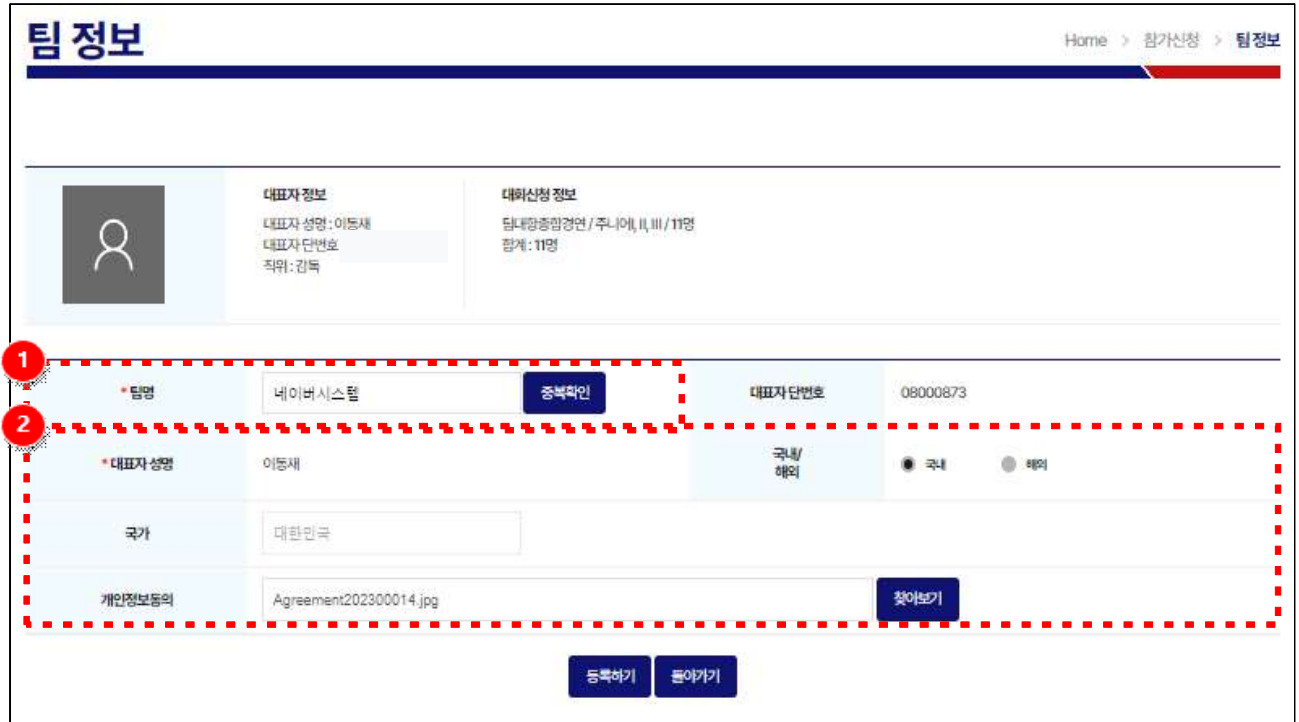

#### **화면 개요**

**행사 참가 접수\_팀 정보 수정 화면 :** 행사 참가 접수를 하기 위한 팀 정보 수정 화면

**화면 구성**

- **팀 명 :** 중복 확인 체크를 실행 한 후, 중복된 팀 명이 없으면 팀 명을 입력하고 사용하기 버튼을 이용하여 팀 명을 사용한다.
- **팀 정보 수정 :** 팀 정보 변경 시 해당 필드에서 수정한다.

### **3.4 종목참가신청**

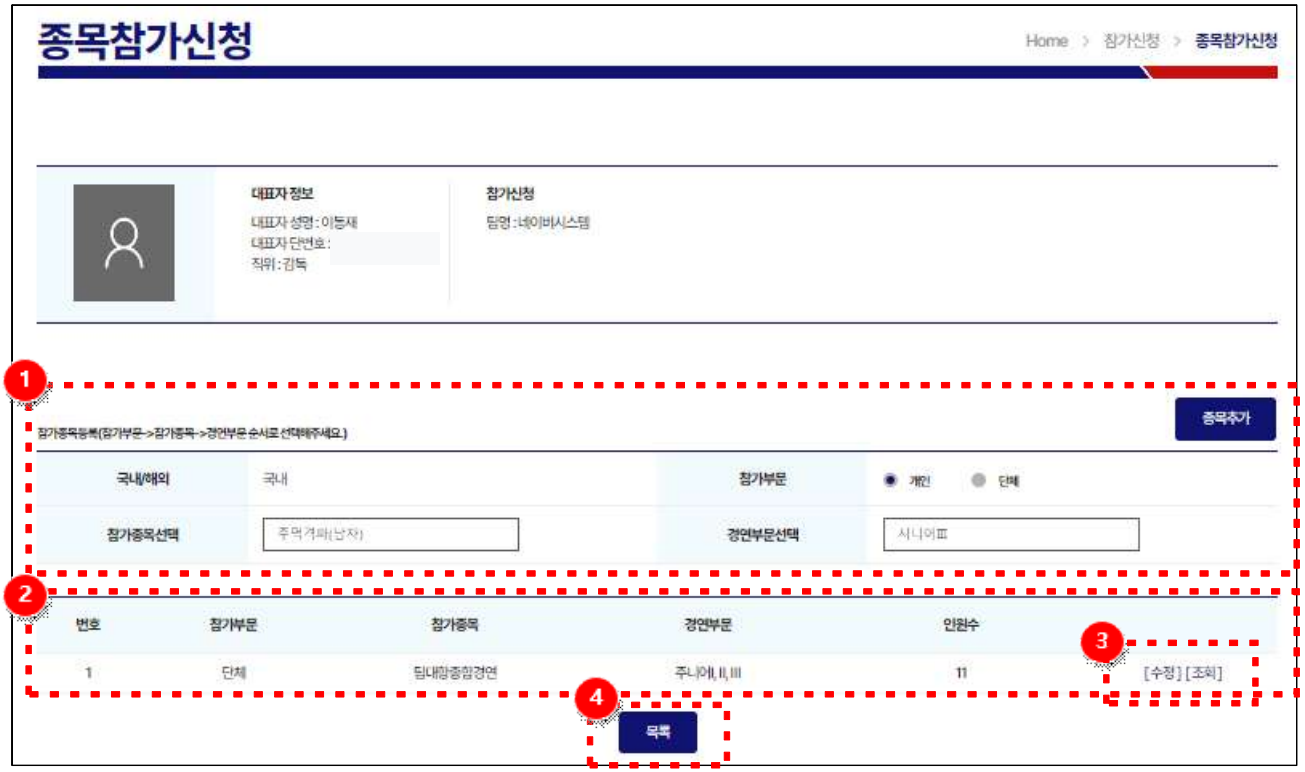

**화면 개요**

**행사 참가 접수\_종목참가신청 화면 :** 행사 참가 접수를 하기 위한 종목참가신청 화면

**화면 구성**

**참가종목등록 :** 참가부문, 참가종목, 경연부문을 선택하여 종목추가 버튼으로 종목을 추가한다.

**참가종목목록 :** 등록된 참가종목의 정보를 목록으로 확인한다.

**수정/조회 :** 수정/조회 버튼을 선택하여 팝업을 통해 등록된 선수를 수정 및 조회한다.

**목록 :** 이전 화면으로 전환된다.

#### **3.5 참가선수등록**

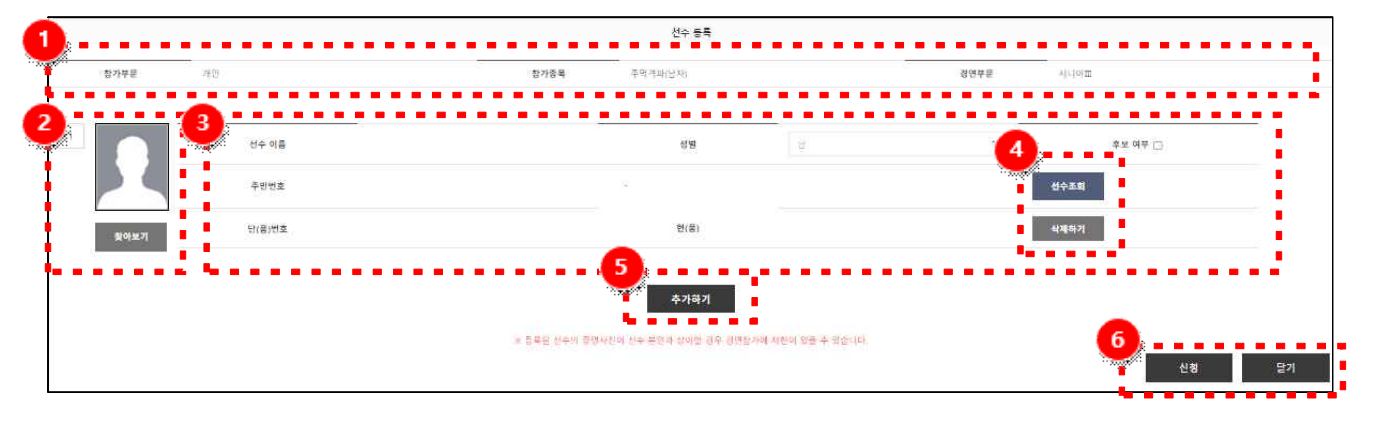

#### **화면 개요**

**행사 참가 접수\_선수 정보 등록 화면 :** 행사 참가 접수를 하기 위한 선수 정보 등록 화면

**화면 구성**

**참가종목정보 :** 참가 종목과 부별을 선택한 정보를 확인한다.

**선수사진 :** 등록할 선수의 사진을 추가한다.

**등록 선수 정보 :** 선택한 종목에 등록할 선수의 정보를 입력

**선수조회/삭제하기 :** 선수조회 버튼을 선택하여 등록할 선수를 조회한다. 삭제하기 버튼을 선택하여 조회한 선수를 삭제한다.

**추가하기 :** 등록할 선수의 프레임을 추가한다.

**신청/닫기 :** 신청 버튼을 선택하여 선수를 등록한다.

닫기 버튼을 현재 팝업을 닫는다.

## **3.6 참가선수조회**

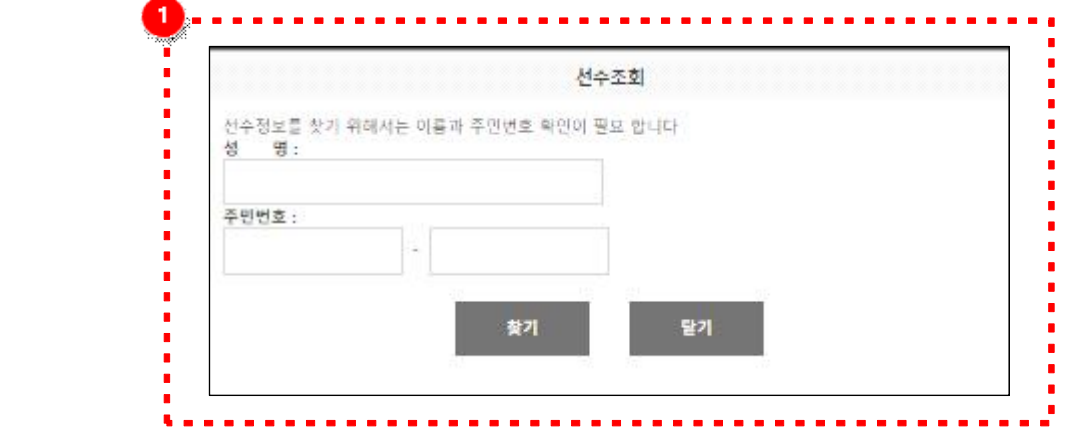

## **화면 구성**

**선수 선택 :** 해당 종목에 추가 할 선수를 성명과 주민번호를 통해 검색 한다

## **사용 방법**

팝업창이뜨면 검색을 통해 선수를 찾는다 찾아진 선수는 해당 종목에 참가 하는 인원으로 추가 된다

**3.7 참가선수 수정/삭제**

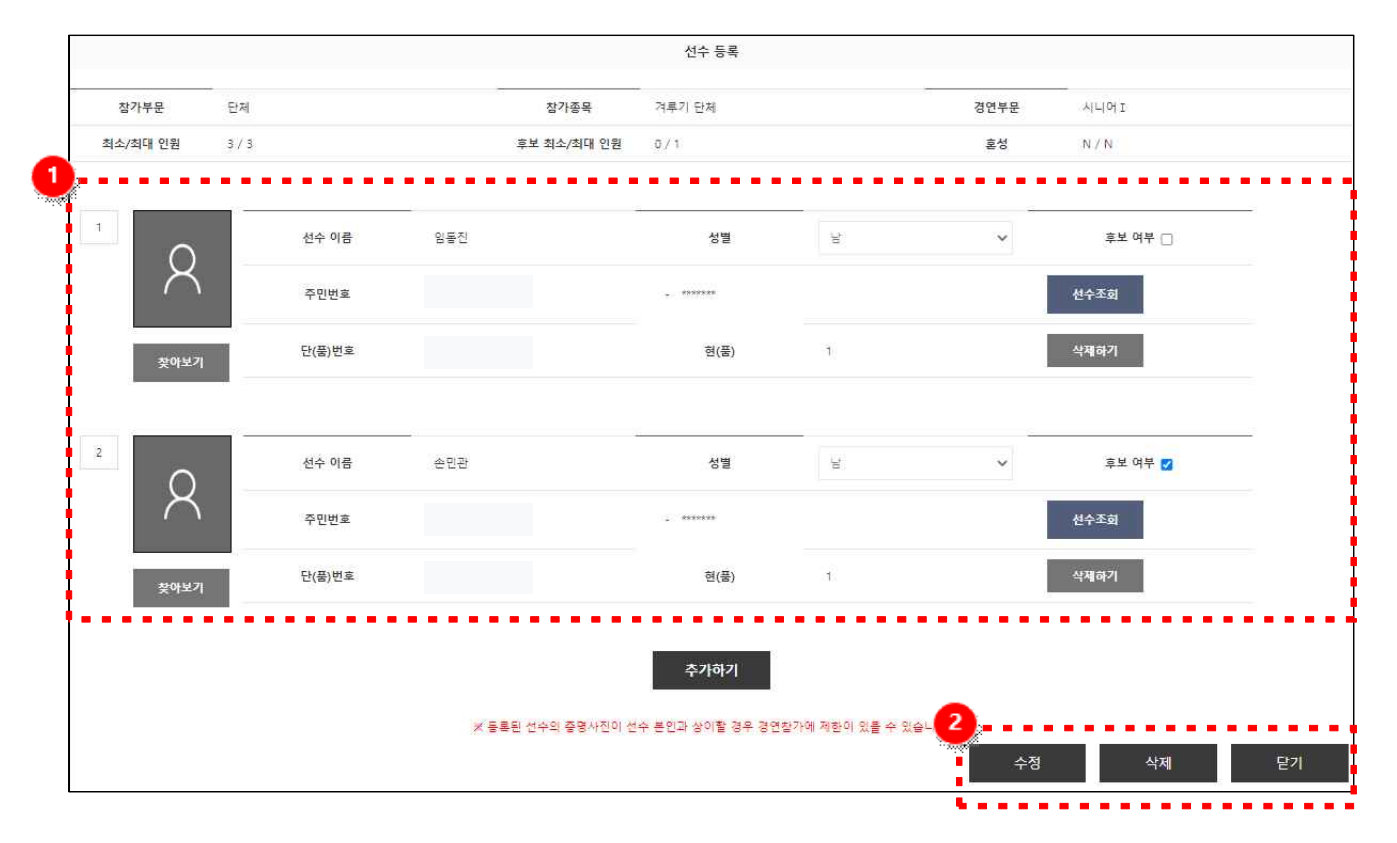

## **화면 개요**

**행사 참가 접수\_선수 정보 수정 화면 :** 행사 참가 접수를 하기 위한 선수 정보 수정 화면

**화면 구성**

**등록 선수정보 :** 선택한 종목에 등록된 선수들의 정보를 확인한다.

**수정/삭제/닫기 :** 수정 버튼을 선택하여 등록된 선수의 정보를 수정한다. 삭제 버튼을 선택하여 선택한 종목을 삭제한다. 닫기 버튼을 현재 팝업을 닫는다.

**3.8 접수증출력**

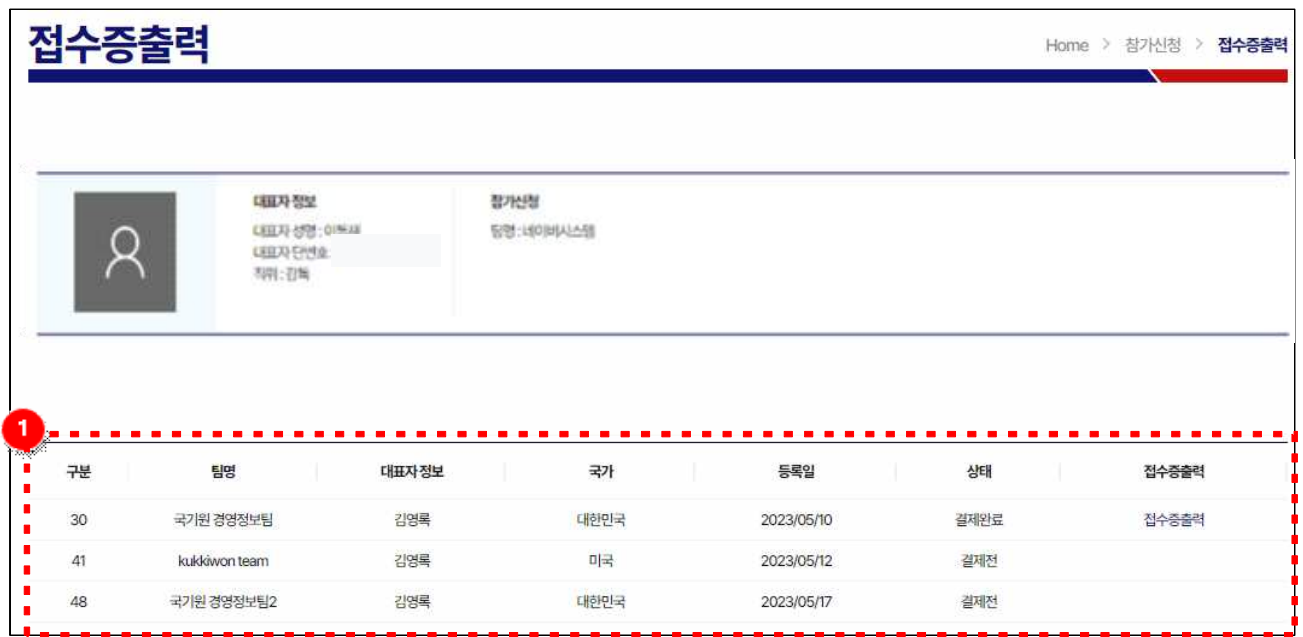

## **화면 개요**

**행사 참가 접수\_접수증 출력 화면:** 행사 접수를 하기 위한 접수증 출력 화면

**화면 구성**

**팀 명 :** 등록된 팀명  **대표자 정보 :** 대표자 성명 **국 가 :** 대표자 국가 **등록일 :** 등록날짜 **상 태 :** 결제 상태 **접수증 출력** : 결제 완료된 값만 접수증을 출력 할 수 있다.

#### **4. 자료실**

## **4.1 행사 참가 신청서, 장소안내, 일정, 영상, 매뉴얼 등**

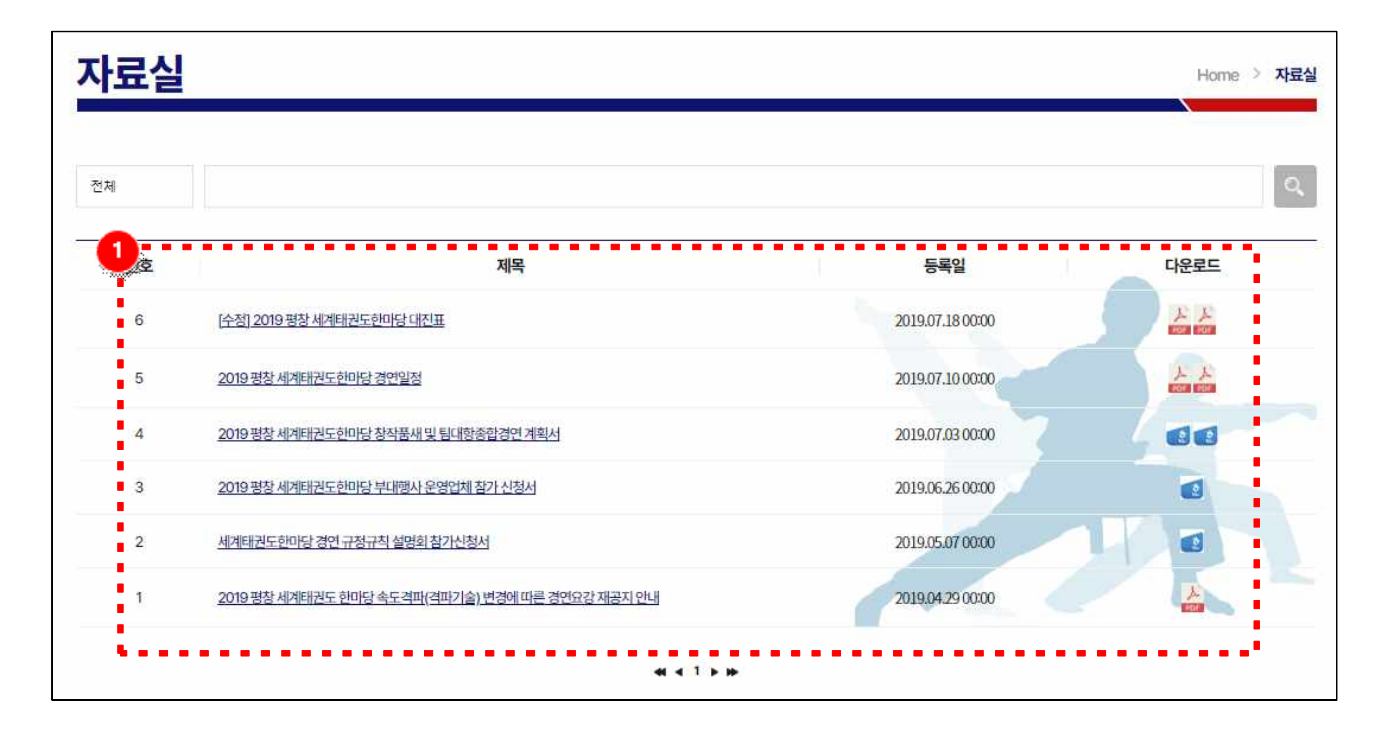

## **화면 개요**

기 작성 된 문서 또는 해당 사이트로 링크를 통하여 사용자가 원하는 문서를 출력 할 수 있고, 해당 사이트를 통하여 원하는 정보를 확인 할 수 있는 화면

## **화면 구성**

**게시판 :** 각종 업로드된 자료를 확인할 수 있다.

## **5. 퀵 메뉴**

## **5.1 개최지 안내**

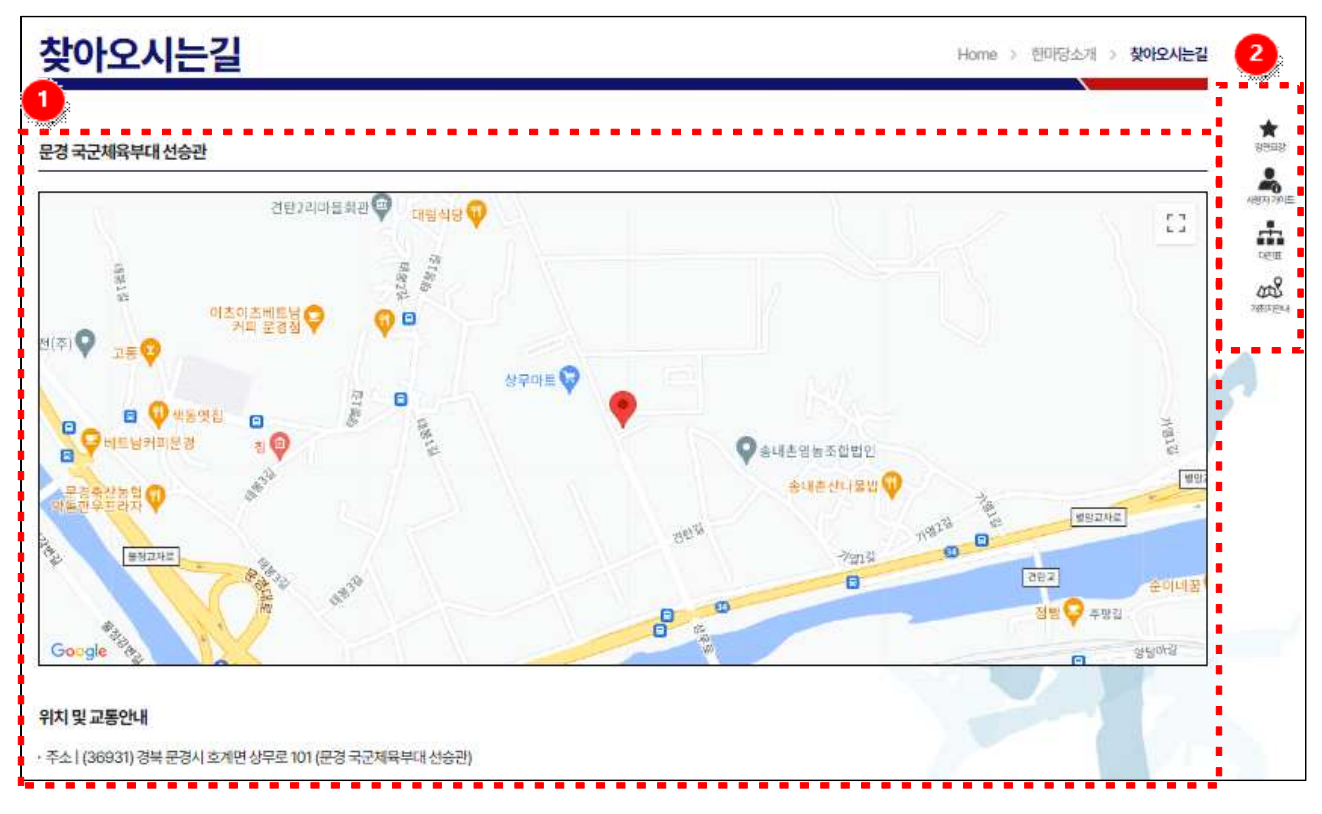

## **화면 구성**

**개최지 안내 :** 한마당 개최지 지도 및 안내 내용을 보여 준다.

**퀵메뉴 :** 오른쪽 퀵메뉴를 통해 제공한다. **경연요강 :** 해당 안내 사이트로 링크 이동  **사용자 가이드 :** pdf로 된 경기일정이 작성 된 문서를 다운로드  **대진표 :** 대진표 사이트로 이동 **개최지안내 :** 찾아오시는 길 사이트로 이동